## **CARSI** 用户资源访问指南(博看书苑版)

2022 年 08 月 29 日

## 访问方式一

1. 使用非校园 IP 地址打开浏览器, 访问博看网网站 <http://new.bookan.com.cn>

2. 点击"登录"按钮登录。

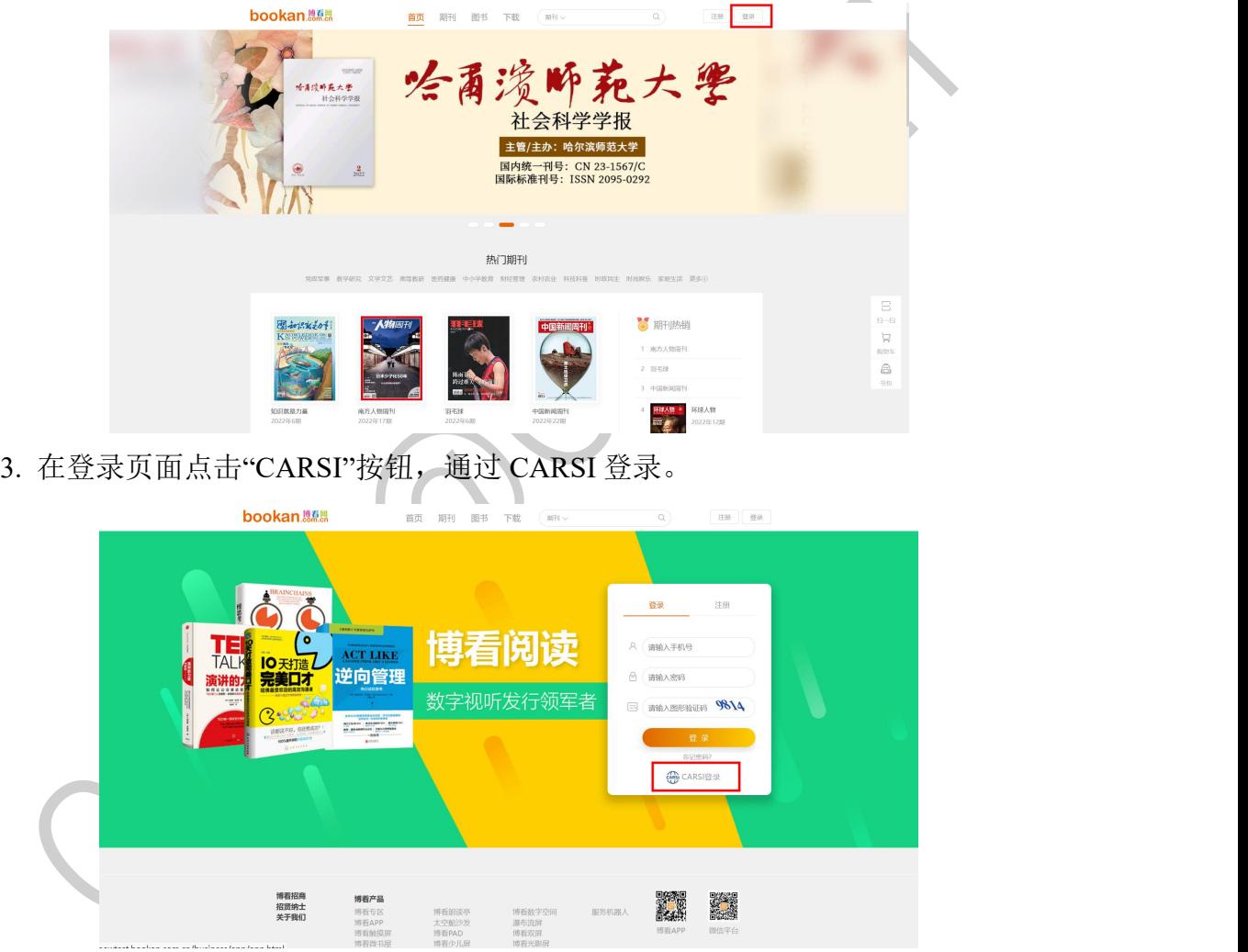

4. 选中用户所在高校, 如"北京大学"。

### 图北京大学

### CARSI 用户服务访问流程(博看书苑版)

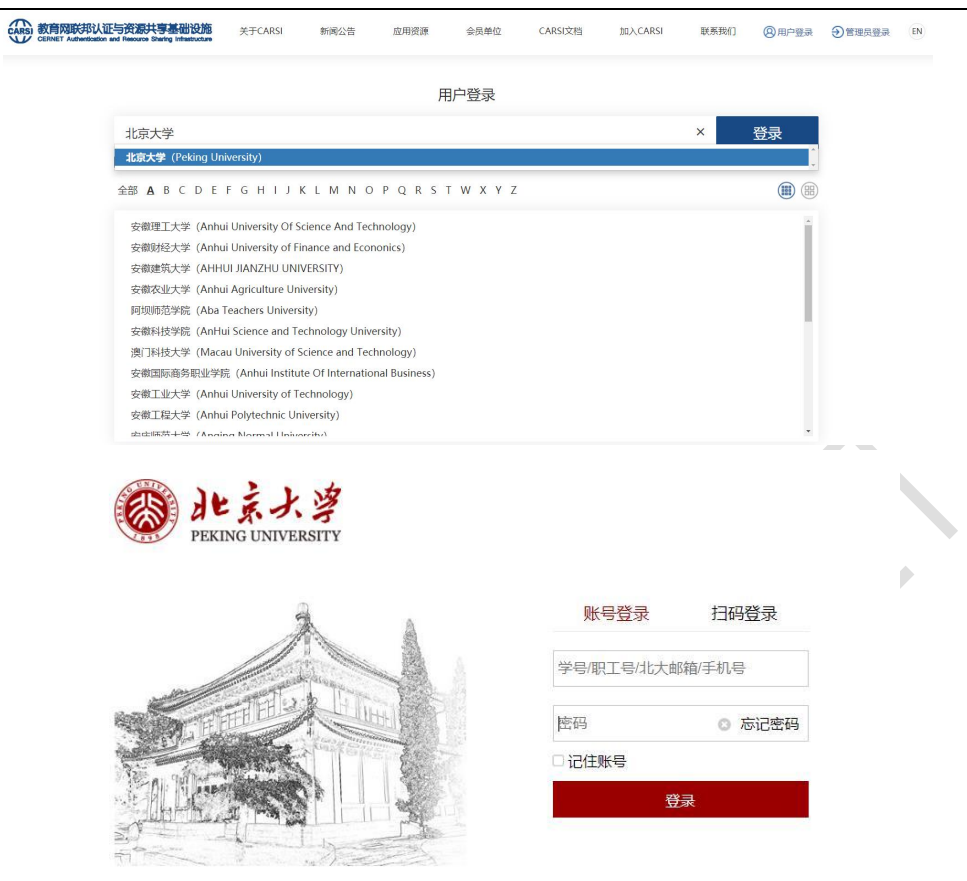

服务热线: 010-62751023 Email: its@pku.edu.cn © 北京大学计算中心

 $\overline{\mathcal{L}}$ 

5. 登录成功后展示当前用户所属机构,即为登陆成功,用户可以浏览、查看资 源。

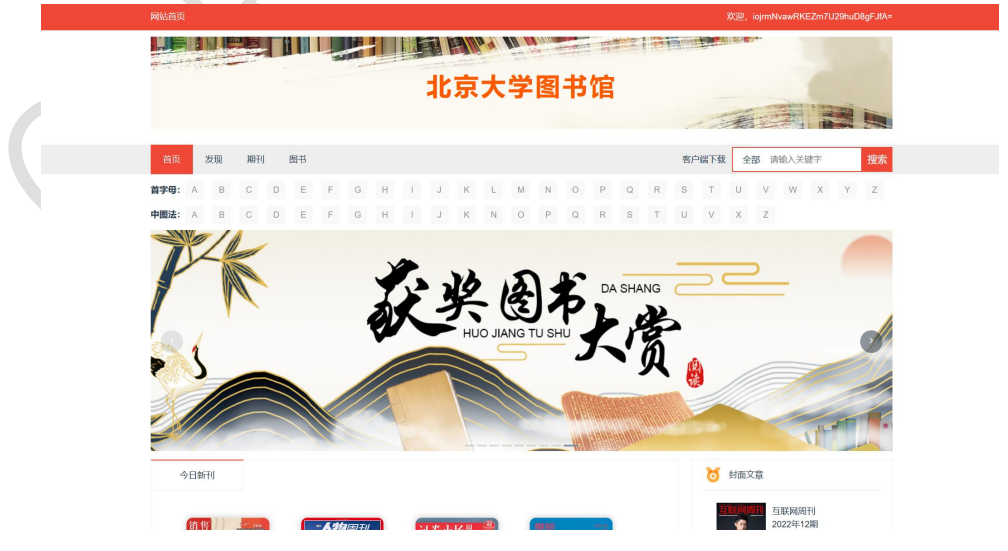

# 访问方式二

1.使用手机打开浏览器,访问博看网网站 [http://new.bookan.com.](http://new.bookan.com)cn

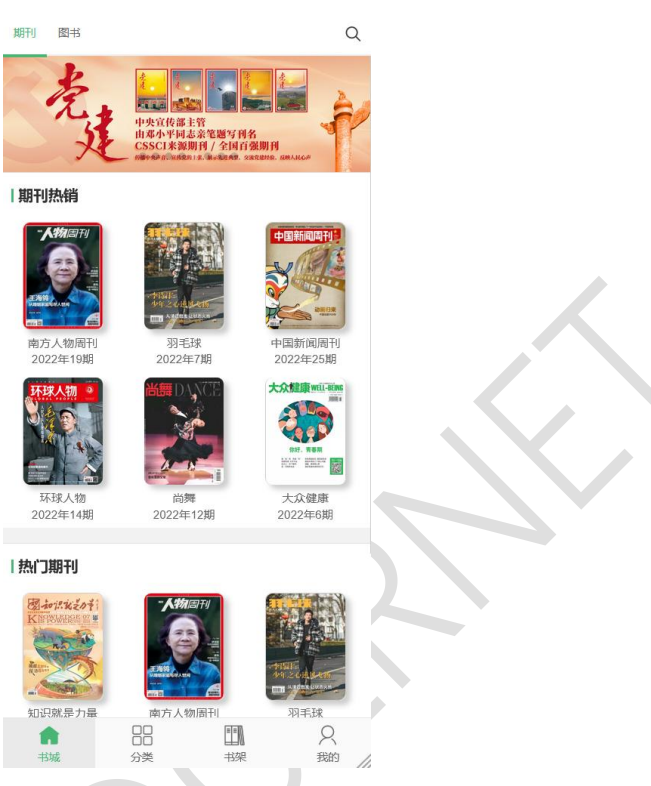

2.点击"登录"按钮登录,在登录页面点击"CARSI"按钮,通过 CARSI 登录。

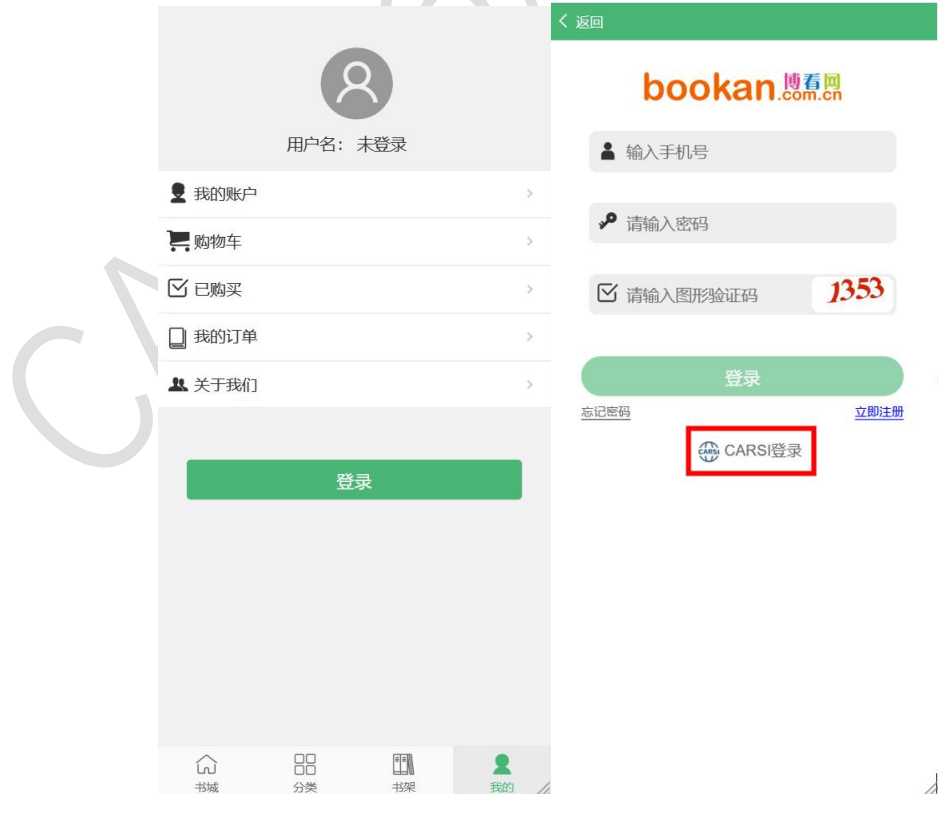

3. 选中用户所在高校,如"北京大学"。

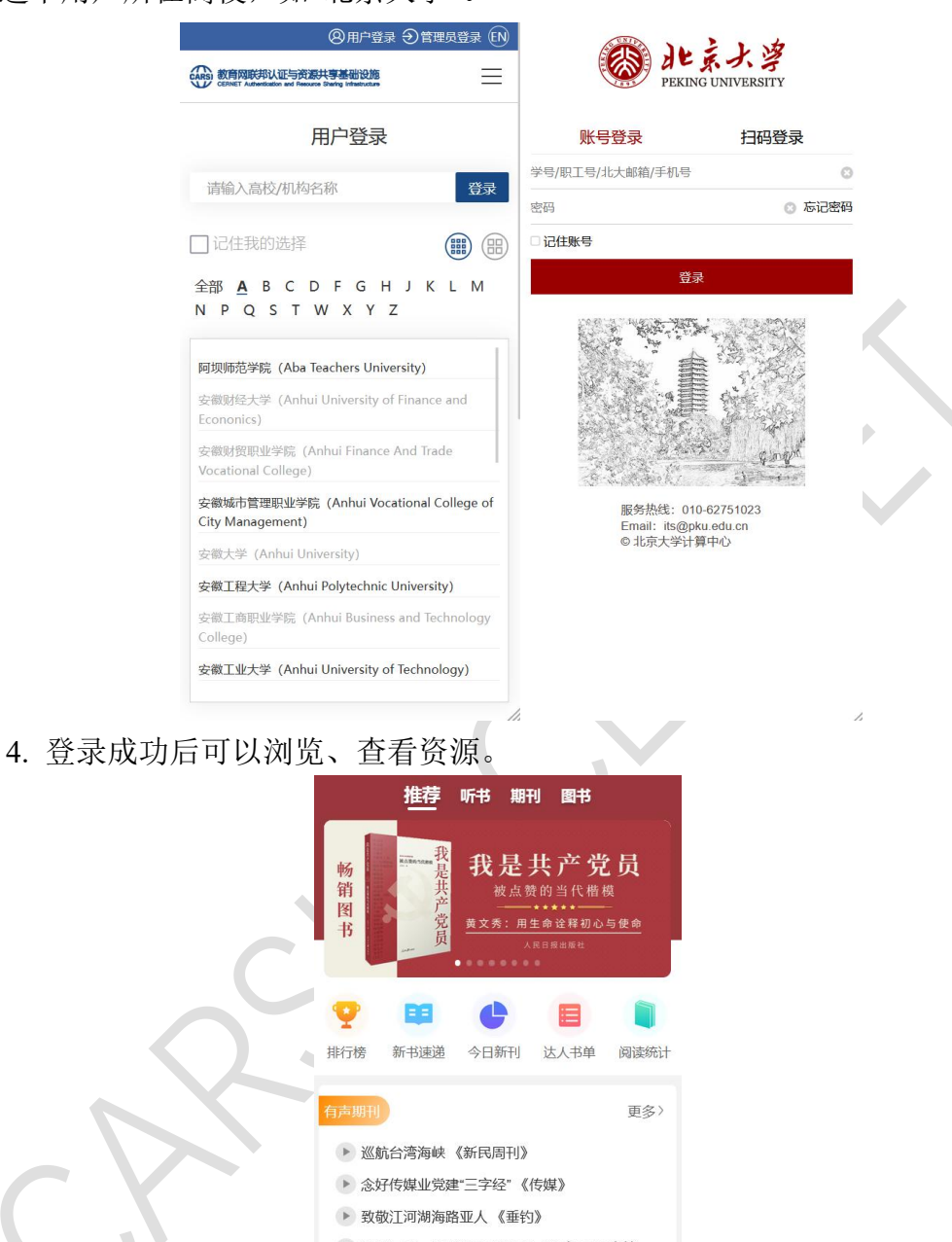

▶ 殡葬暴利: 要治标也要治本 《杂文月刊·文摘...

▶ Dance Magazine 如何驾驭静止的力量《尚...

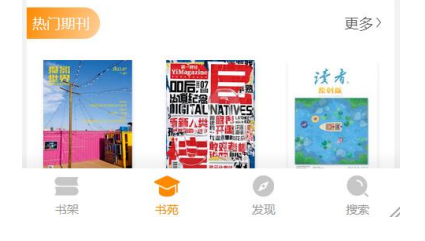

### 访问方式三

1.在应用商店下载"博看书苑"APP, 或者在如下地址下载 APP <https://download.bookan.com.cn/>

### 2.打开 APP, 点击"我的"进入登录界面, 在登录页面点击"CARSI"按钮, 通过 CARSI 登录。

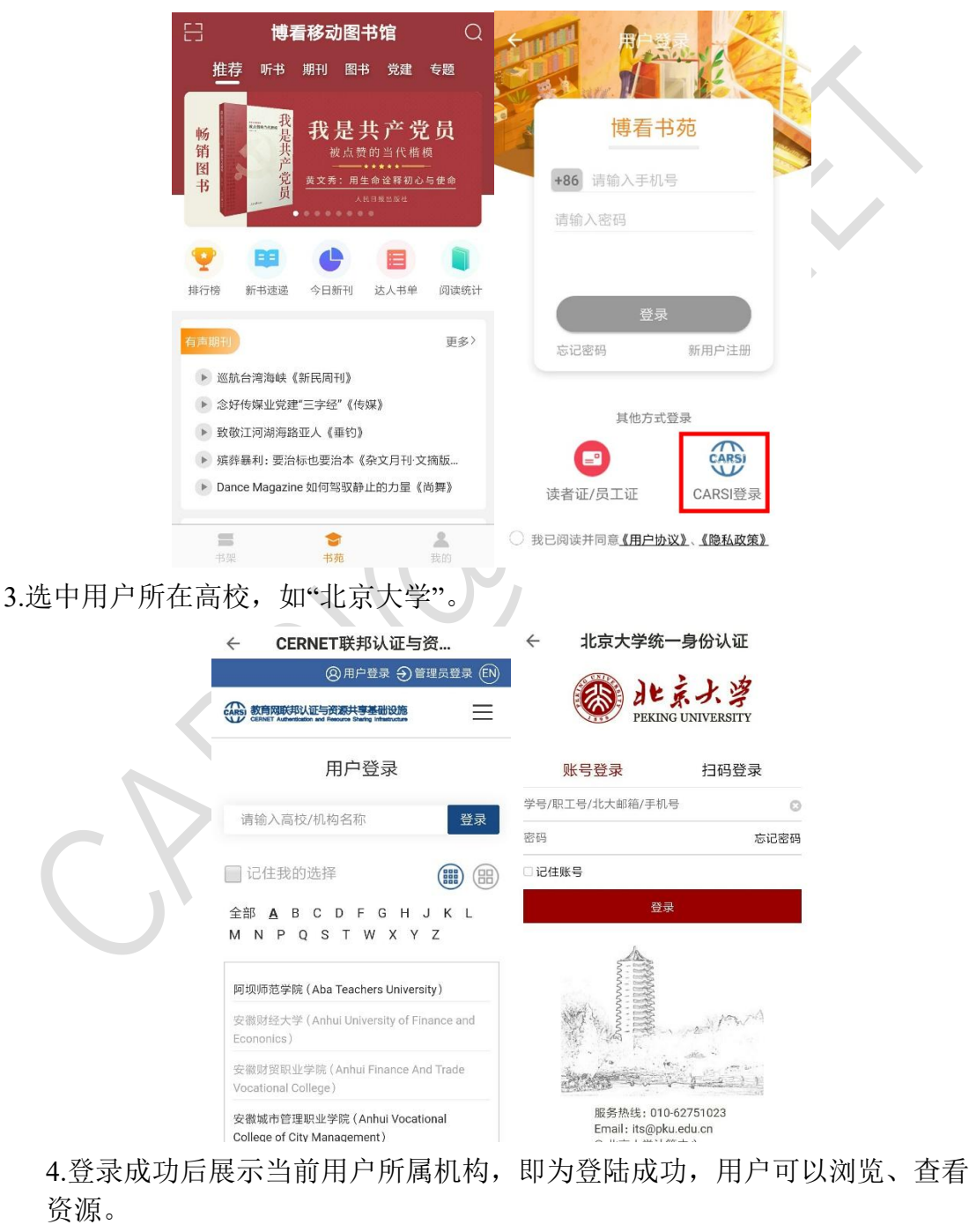

### CARSI 用户服务访问流程(博看书苑版)

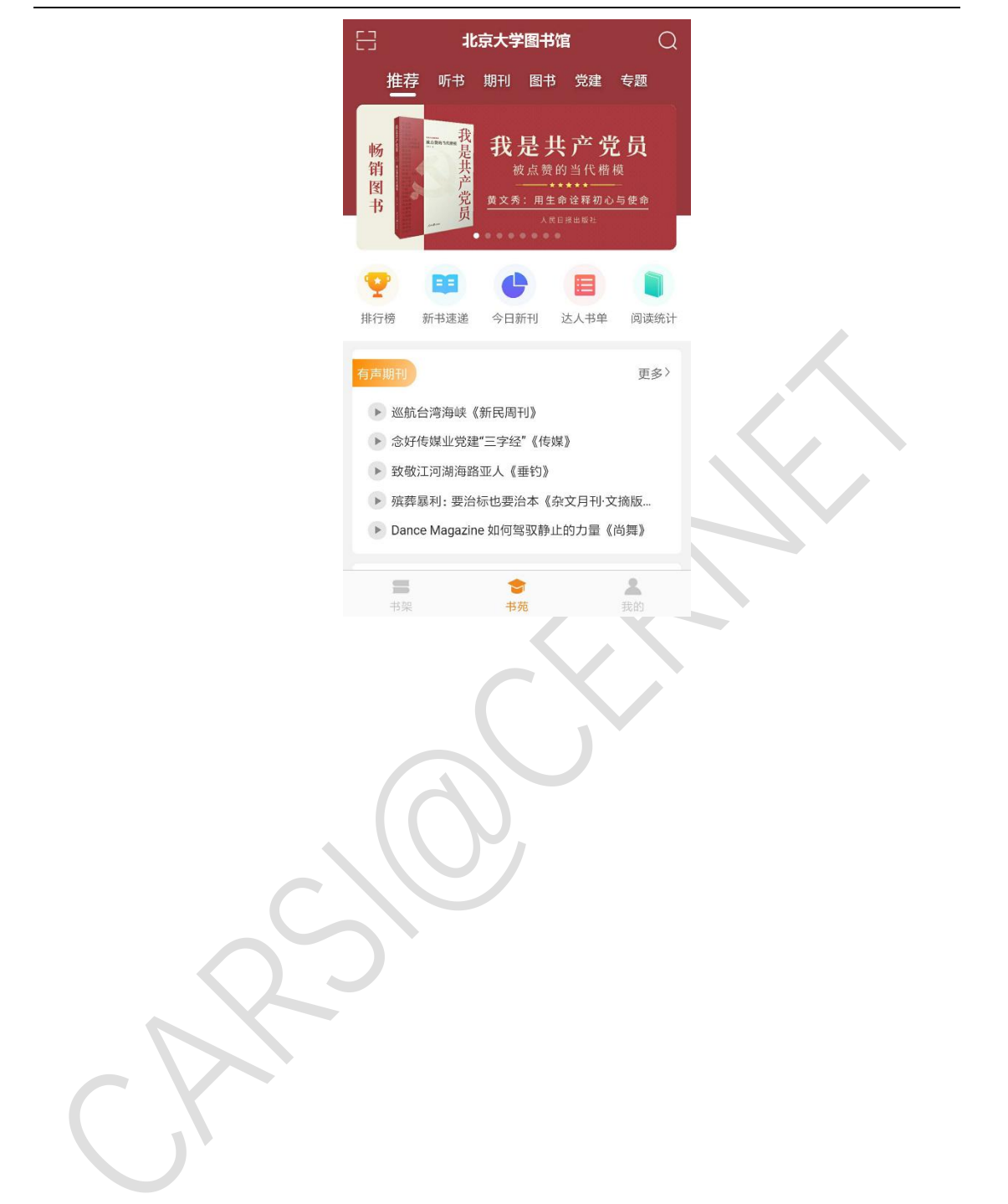